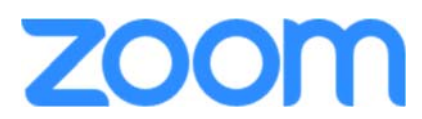

Before joining a Zoom meeting on a computer or mobile device, you can download the Zoom app. Otherwise, you will be prompted to download and install Zoom when you click a join link.

- 1. Click on the zoom link that you have received via email.
- 2. Each meeting has a unique meeting ID that will be required to join a Zoom meeting and a passcode. This has also been sent to you by email.

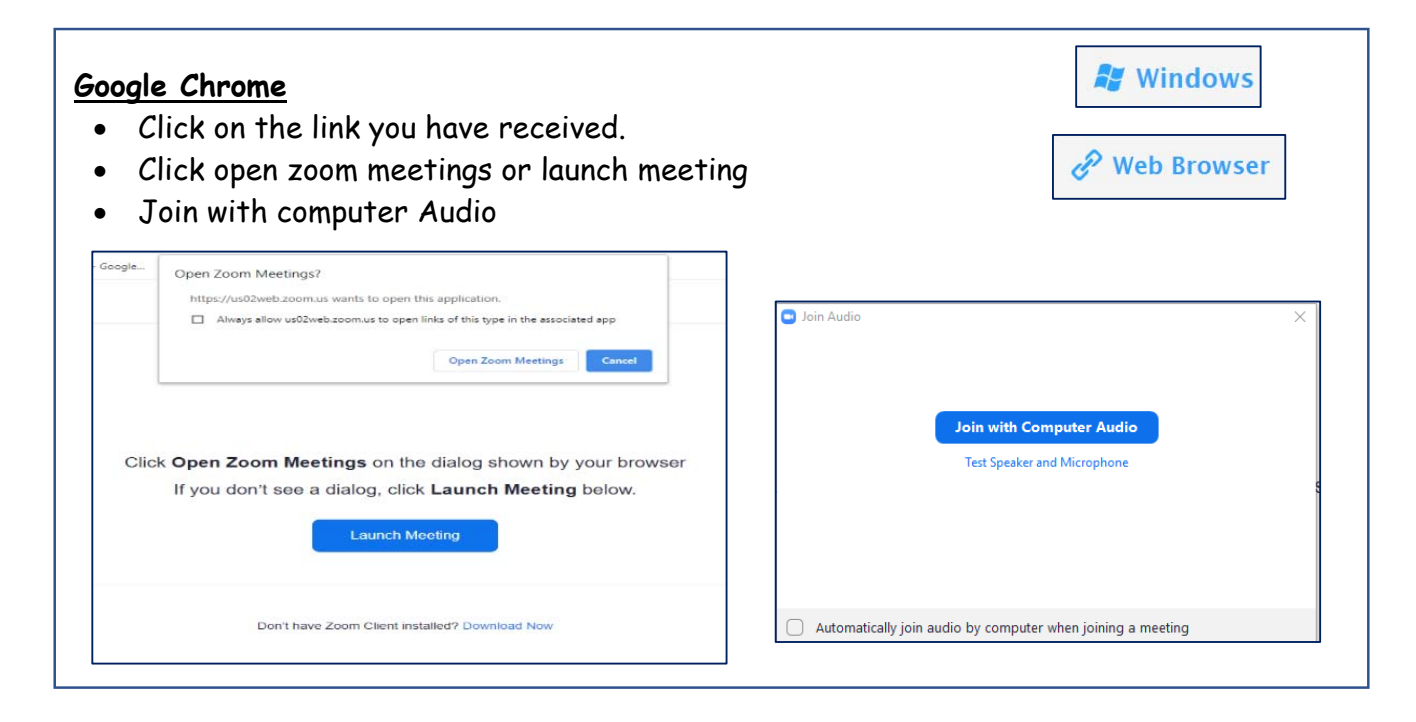

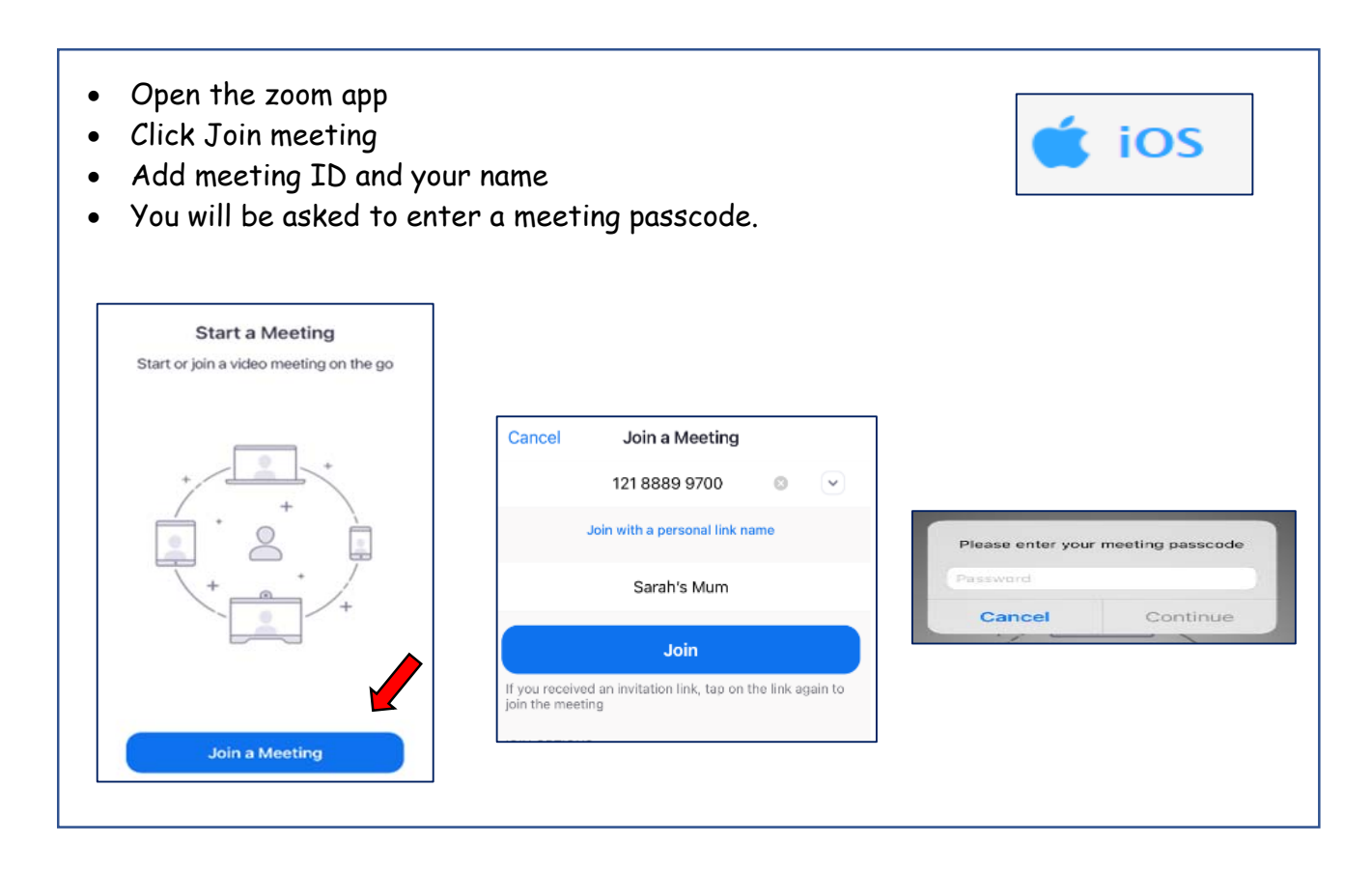

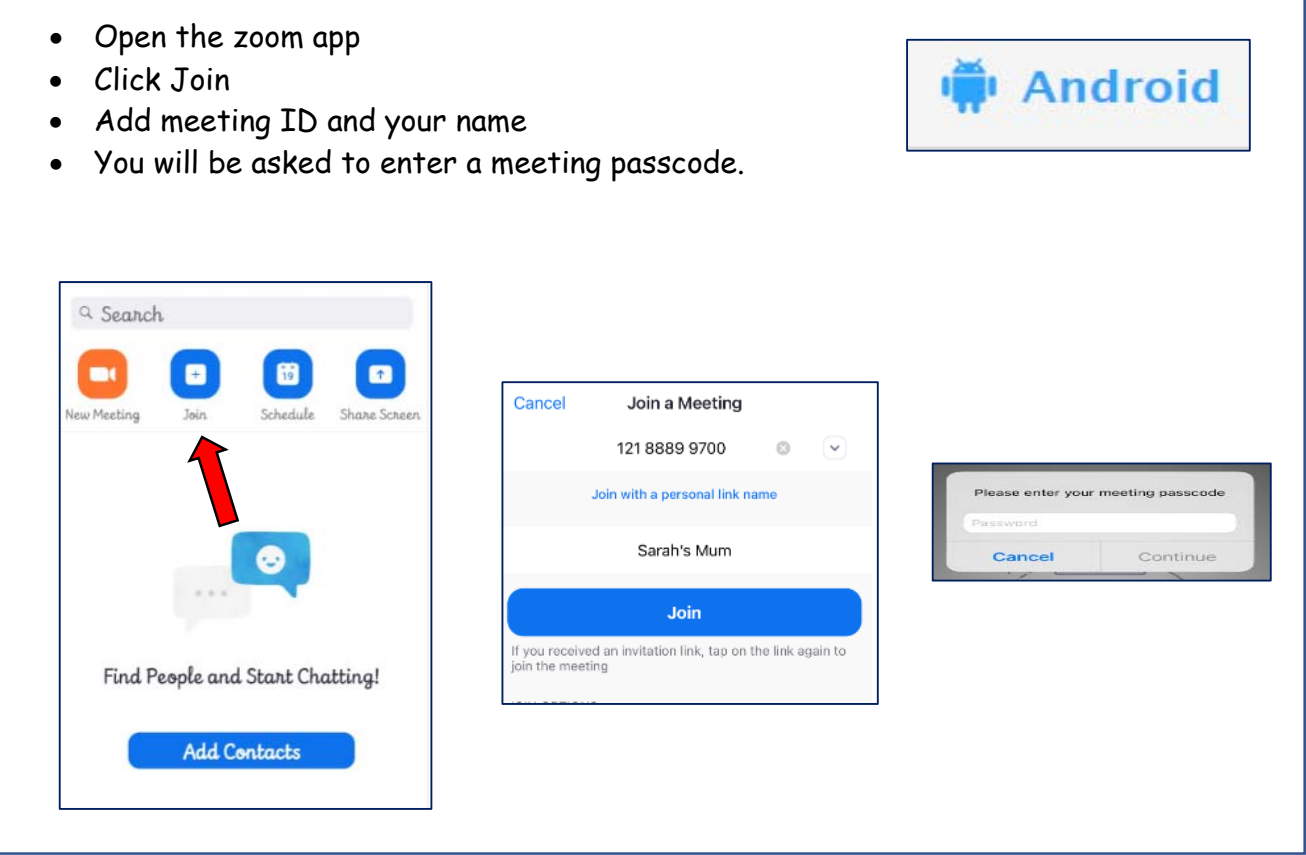

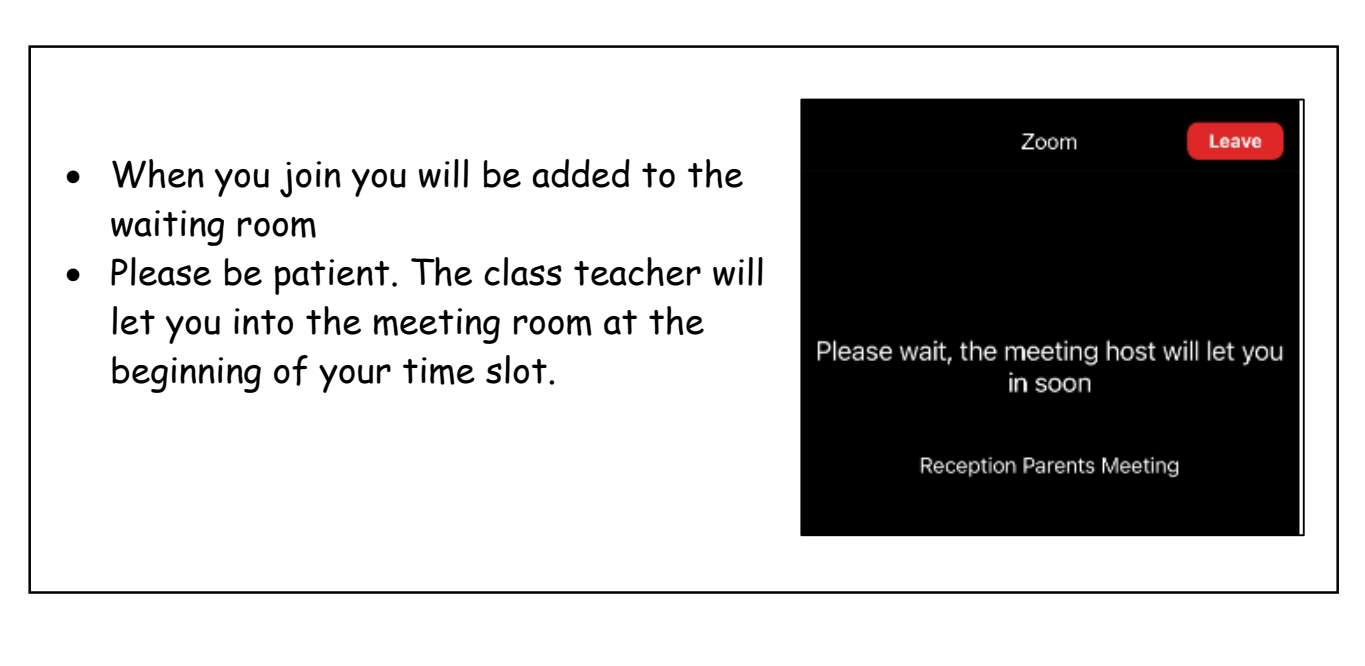

## **Tips for troubleshooting**

- Staff have checked their devices work so we hope all is well at our end.
- Please read the guide carefully beforehand to ensure you are using a suitable browser
- Make sure your camera and microphone and volume are fully enabled in your settings and that you have allowed the system to access them
- Better sound is achieved if only one person speaks ( closely) to the microphone at a time
- If one party loses connection, please just wait whilst they log in again you should be able to resume
- If there is a sound /display issue, try clicking the microphone/camera icon off and on again
- If there is still an issue, try logging off and logging on again or try another device
- If possible, have a backup device ready for you to log on and use
- We cannot do any more on the night so please be forgiving in case of technical hitch. We are doing our best to make contact at this difficult time. If you miss a conversation, due to a technical hitch with our devices, the teacher will speak to you in a couple of days to arrange another time.

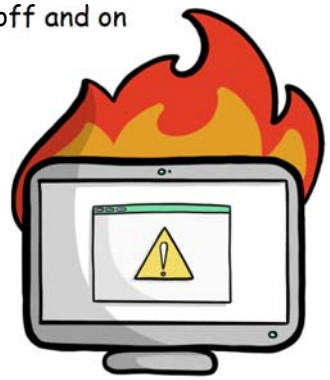